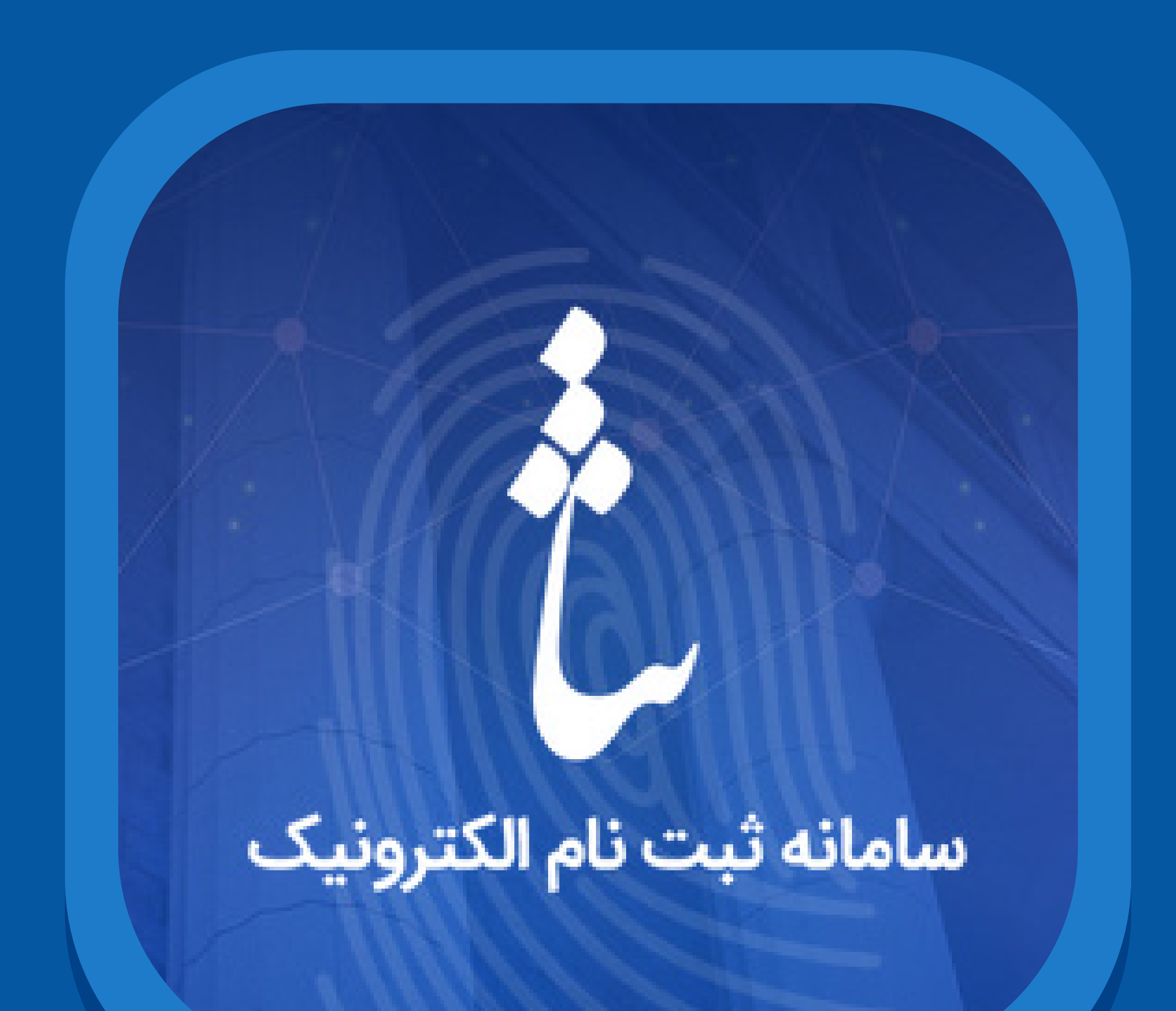

vv

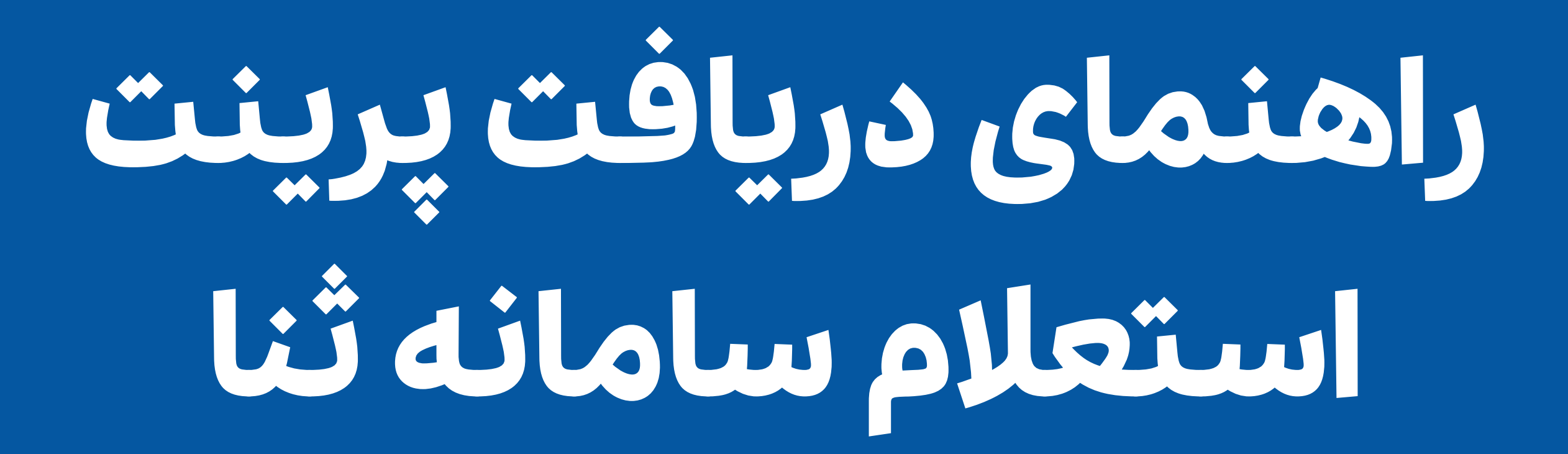

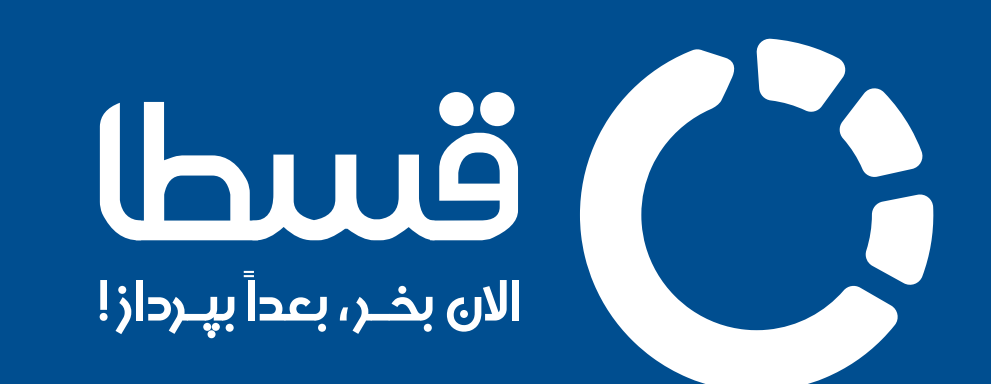

پـس از نهایـی کـردن فرآینـد ثبتنـام در سـامانه ثنـا و دریافـت نـام کاربـری و رمز عبــور حســاب خــود در ایــن ســایت، بــا طــی کــردن مراحــل زیــر یمتوانیــد برگــه پرینـت اسـتعالم سـامانه ثنـا را دریافـت نماییـد. ایـن مراحـل عبارتنـد از:

-1 وارد سـایت اصلـی سـامانه ثنـا بـه نشـانی [ir.adliran.sana](https://sana.adliran.ir/Sana/Index#/Main) شـده و گزینـه **تغییـر اطالعـات** را انتخـاب کنیـد. )تصویـر 1(

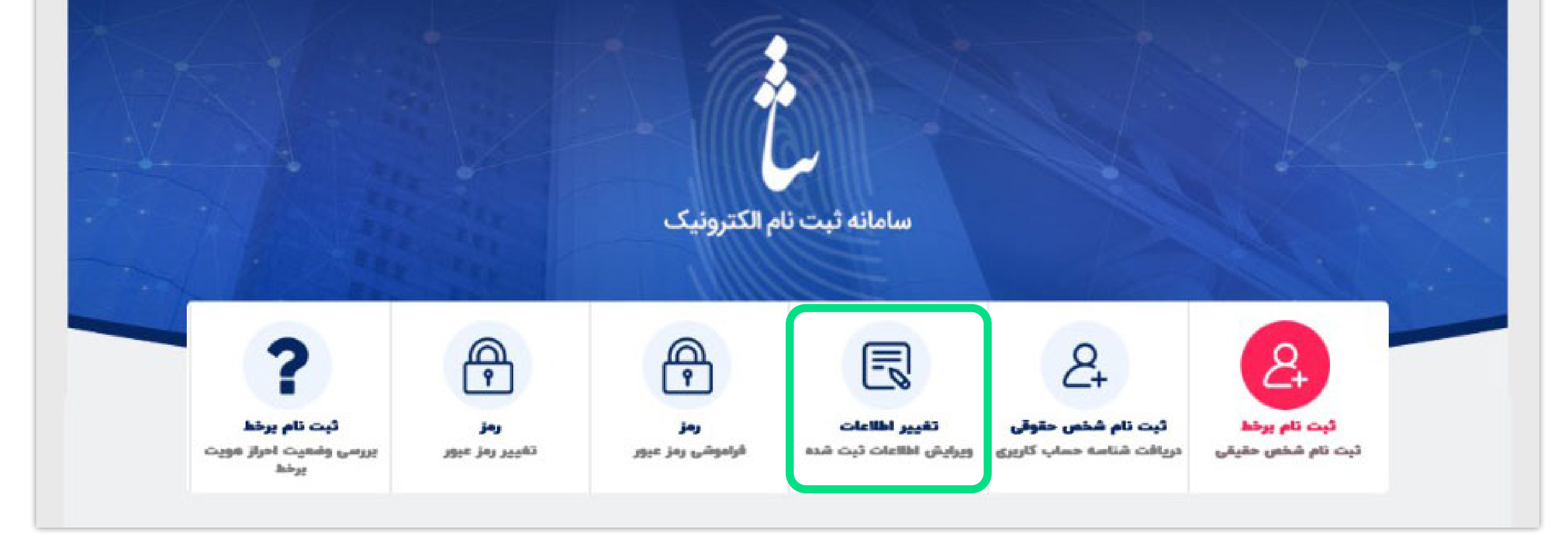

## -2 در صفحــه بــاز شــده، نــام کاربــری ) کــد ملــی ( و رمــز شــخصی خــود را جهــت وارد شــدن بــه حســاب کاربــری وارد کنیــد. )تصویــر 2(

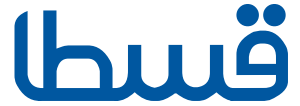

تصویر 1

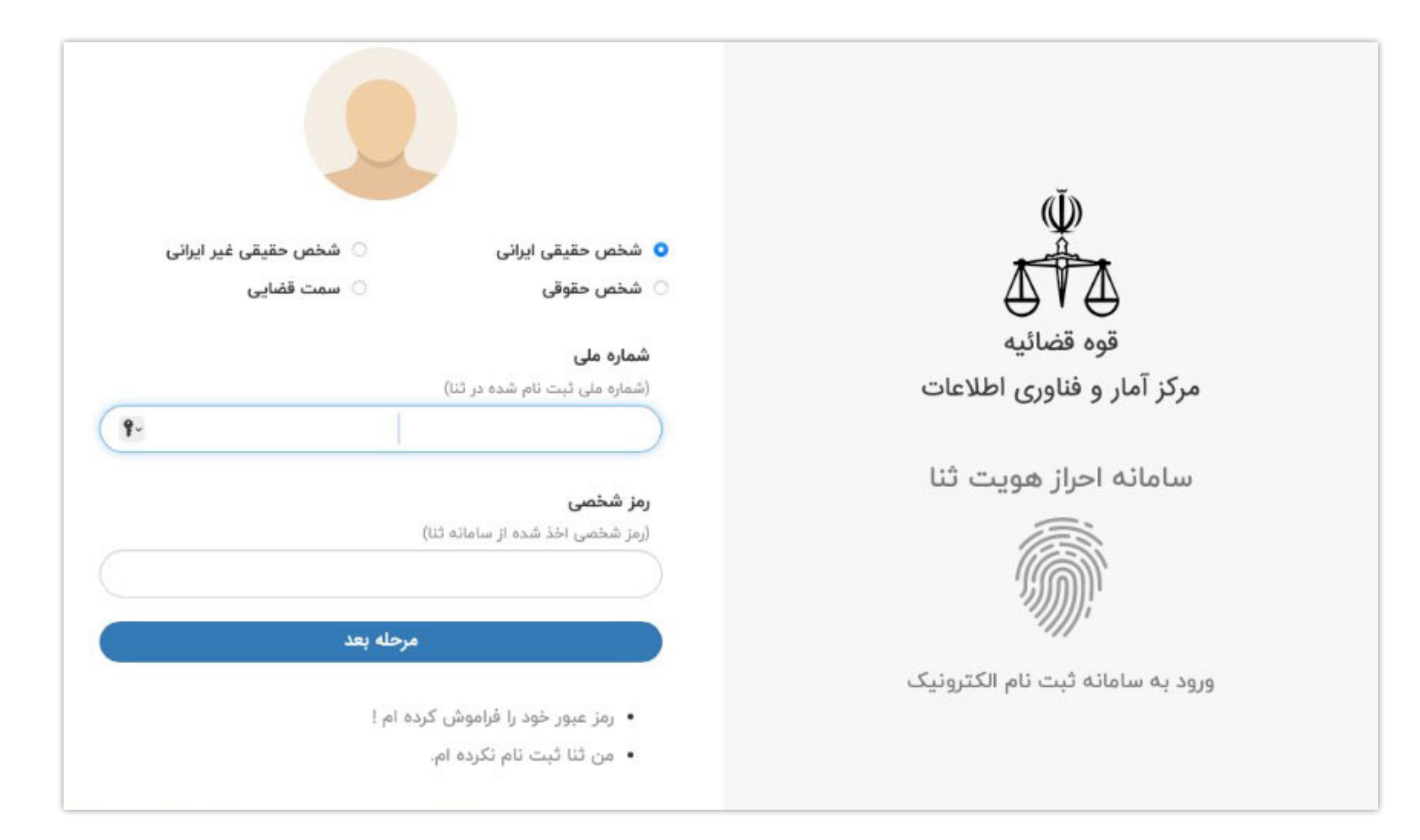

-3 پـــس از وارد شـــدن بـــه صفحـــه مربـــوط بـــه حســـاب کاربـــری خـــود، از

## گوشه سمت چپ باالی صفحه گزینــه چــاپ اطالعــات ثبـت نـام را انتخـاب کنید )تصویــر ۳(

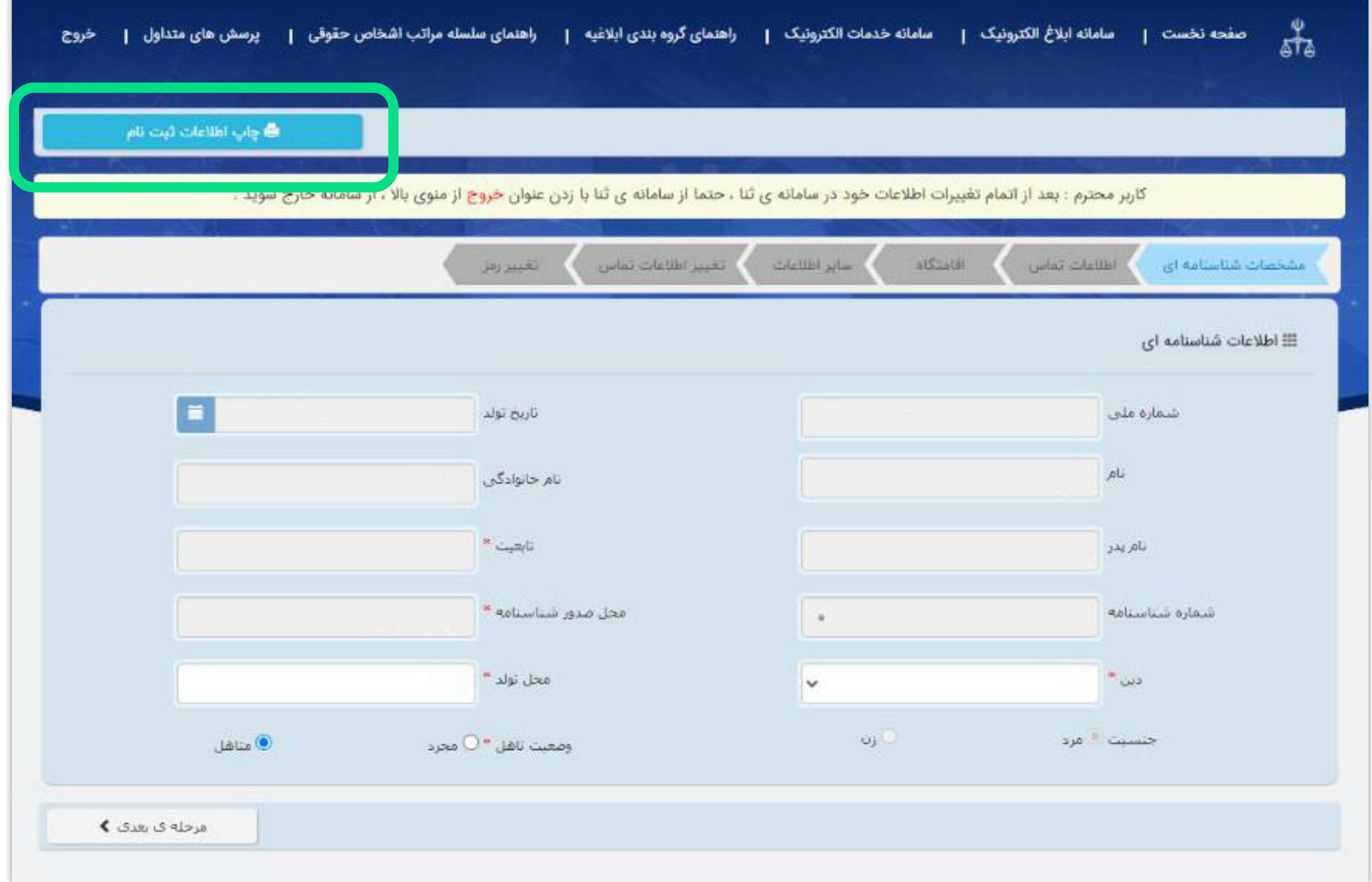

تصویر 2

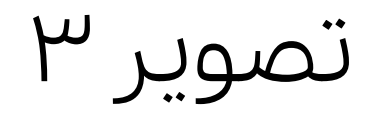

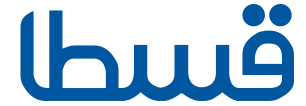

## صفحـه ای کـه نمایـش داده یمشـود شـامل اطالعات ثبتنایم شـما در سـامانه ثنــا اســت. آن را ذخیره کرده و در صفحه سفارش خود در سایت قسطا بارگذاری نمایید. در تصویـر زیـر نمونـه ی ایـن صفحـه قـرار گرفتـه اسـت. )تصویـر 4(

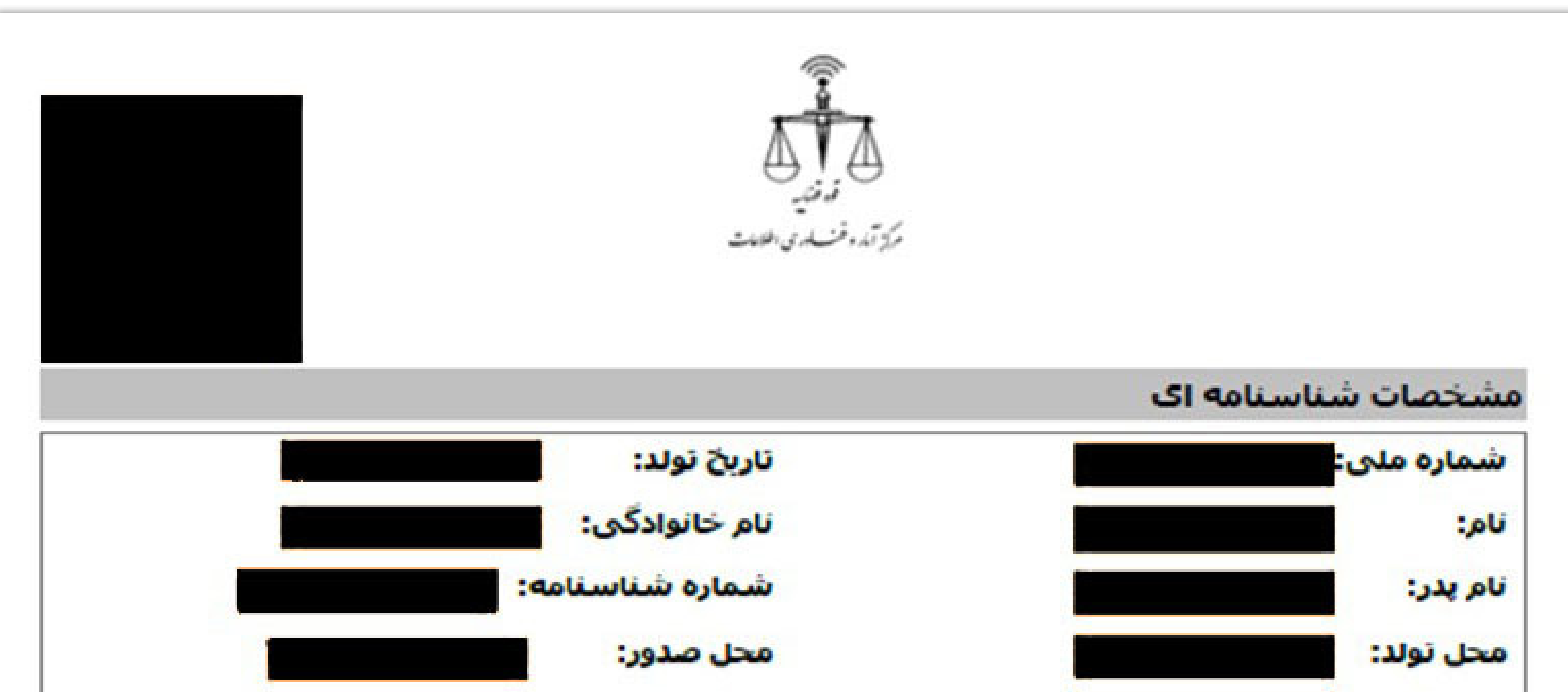

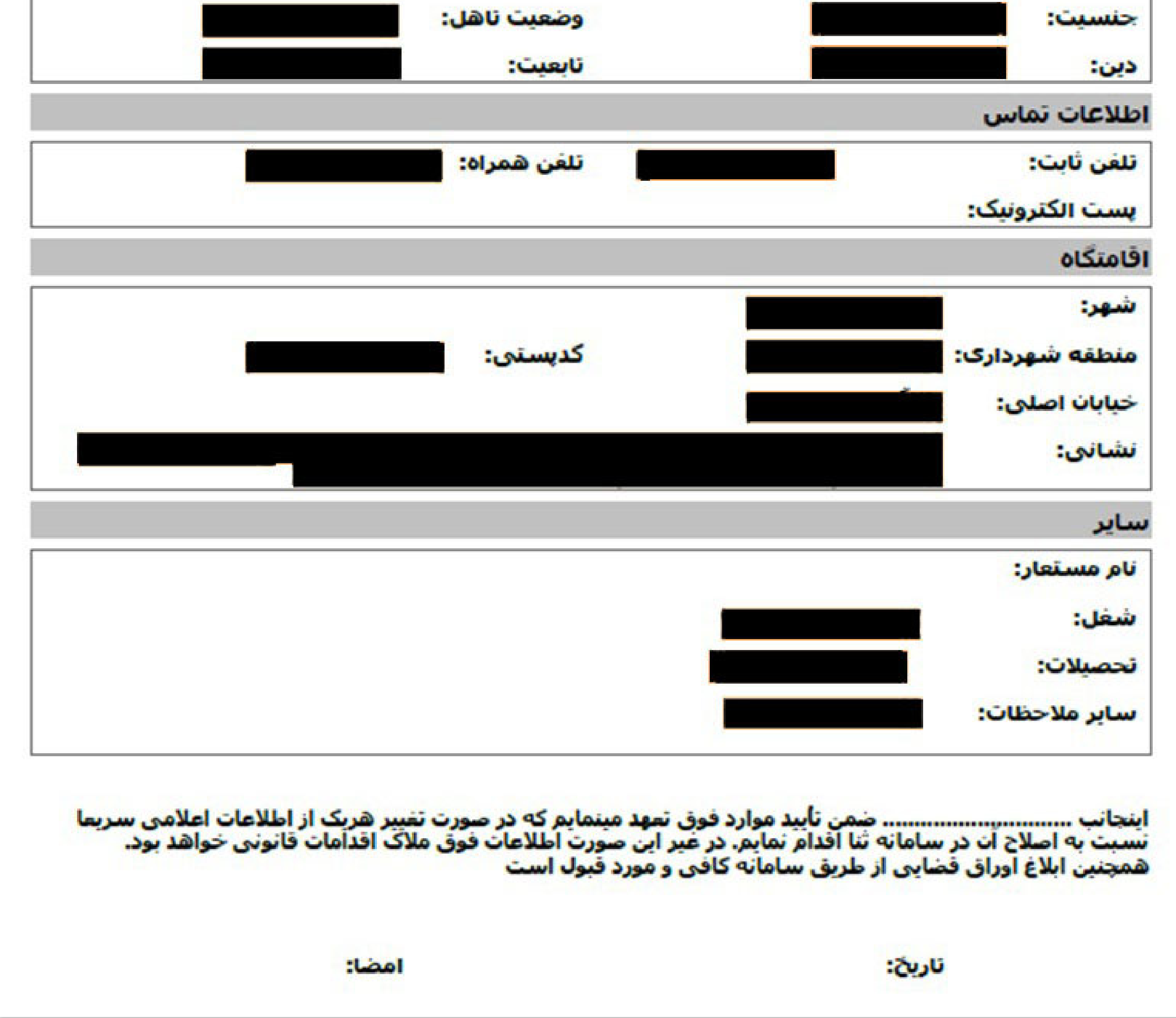

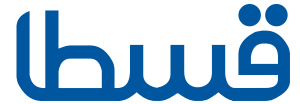